## TO:EPSON 愛用者

FROM:EPSON 客服中心

主題敘述:[Epson WorkForce Pro WP-4531](javascript:void(0);) 透過電腦接收傳真的設定方式

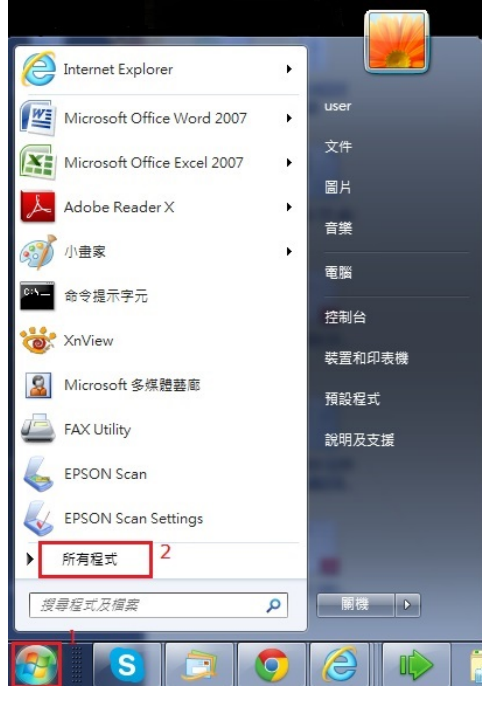

步驟 1、點選 Windows 圖示,選擇所有程式。(以下為作業系統 Windows 7 畫面)

步驟 2、點選 EPSON Software 資料夾,選擇 FAX Utility 軟體。

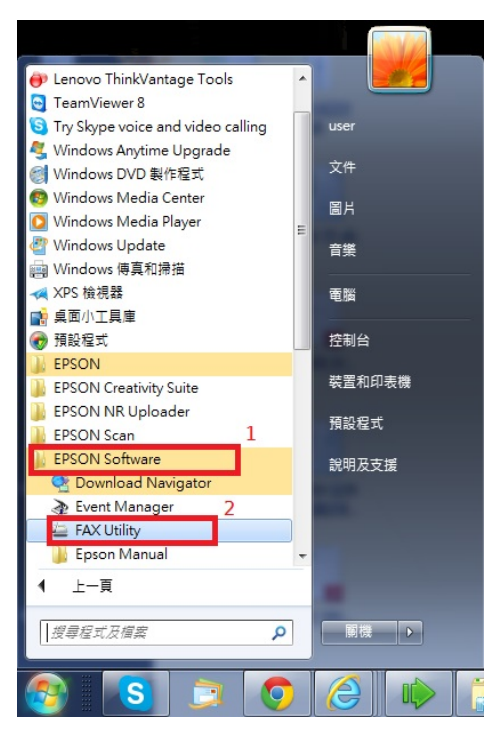

步驟 3、開啟 FAX Utility 軟體後,選擇印表機的傳真設定選單,彈跳出一個選取 印表機的視窗出現,選擇所連接的印表機 WP-4531,按確認鍵。

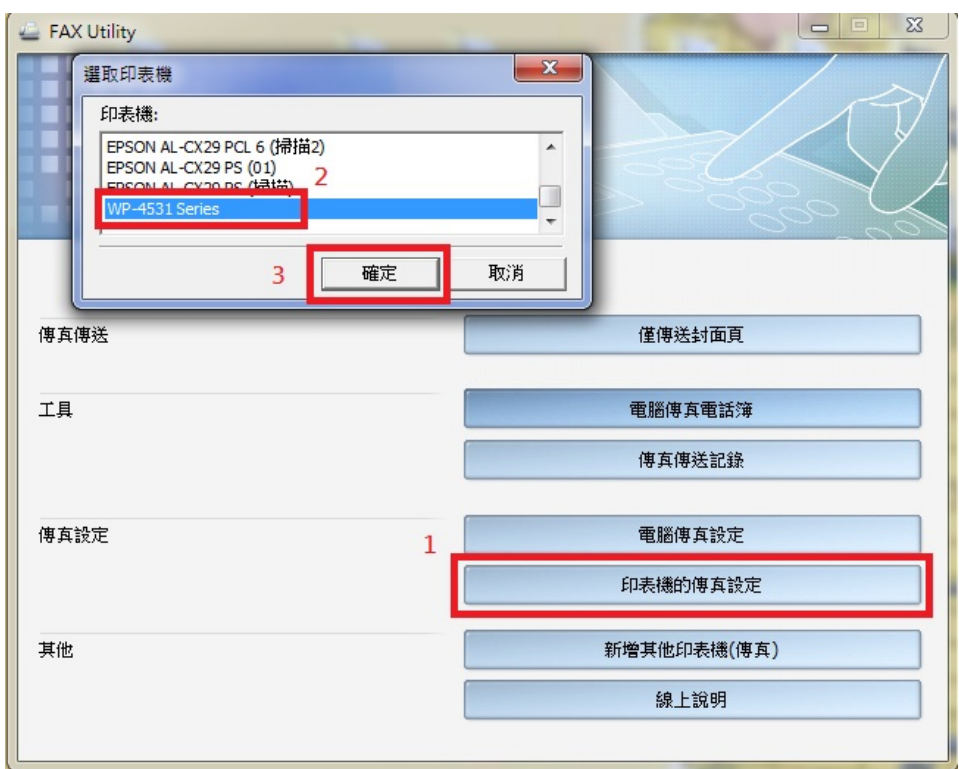

步驟 4、點選接收的傳真輸出設定,出現和讀取印表機的設定資訊視窗,如下圖。4 印表機的傅真設定 - WP-4531 Series(??)

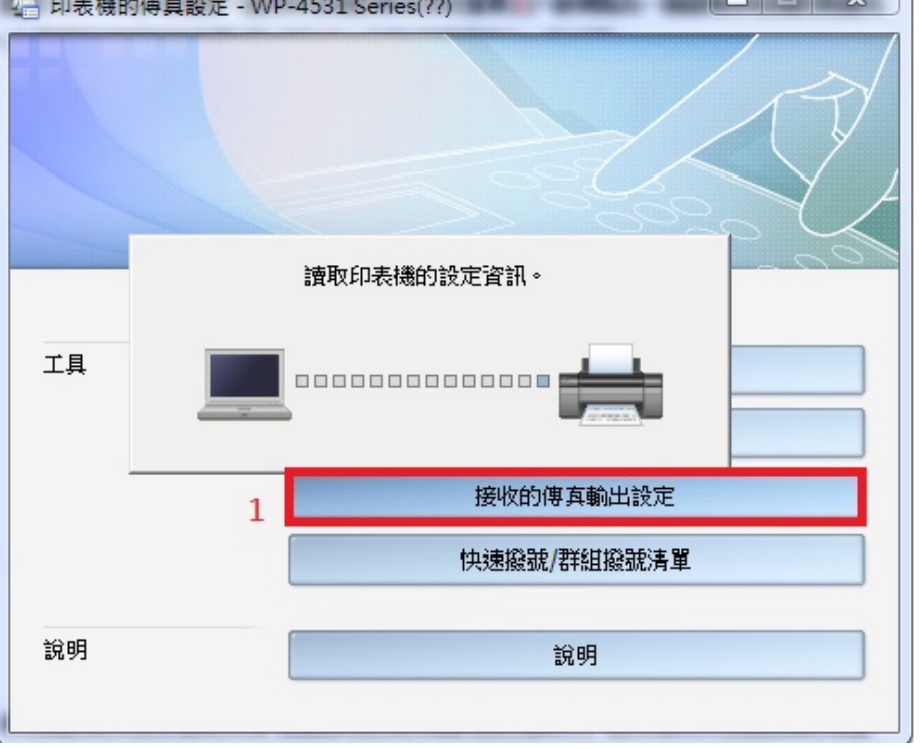

步驟 5、請選擇在此電腦上儲存傳真,按下確定鍵,完成設定後,此時機器的接 收文件會改成以儲存方式接收傳真,然接收到的傳真都會在設定的儲存路徑裡面, 但之後要改回以列印方式收傳真,請重複步驟 1~5,改成列印傳真設定。 J.

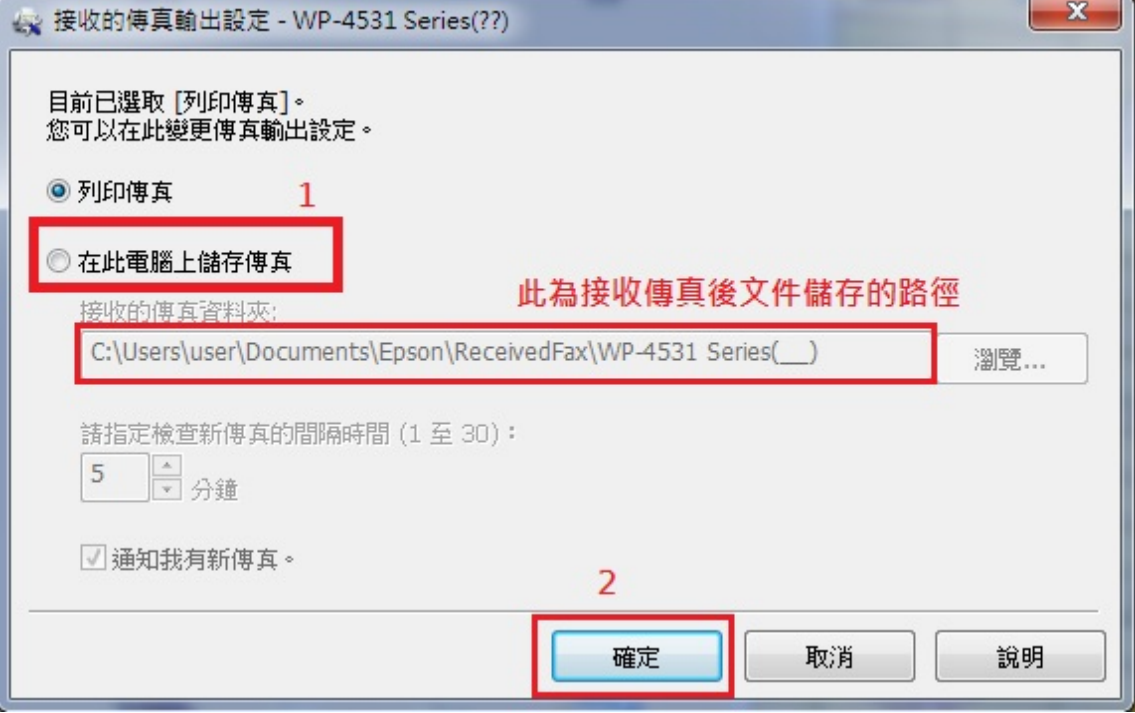